## $1 - (2) - 0$

(2) 利用者・業務情報登録/変更 (メニュー画面) ①利用者・業務情報登録/変更 事故登録事故登録解除 (事故登録)

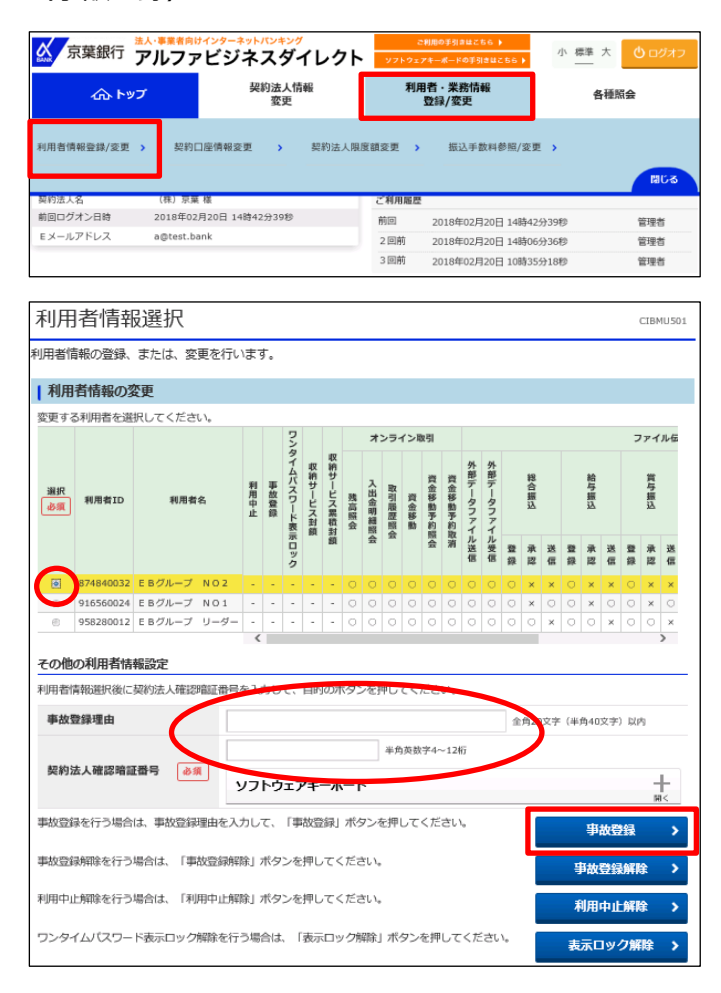

「利用者・業務情報登録/変更」を押す 「利用者情報登録/変更」を押す

①該当する利用者を選択する ②【事故登録理由】を入力する ③【契約法人確認暗証番号】を入力する ④「事故登録」を押す

1

## 契約法人管理者

 $1 - (2) - 0$ 

(2)利用者・業務情報登録/変更(メニュー画面) ①利用者・業務情報登録/変更 事故登録事故登録解除 (事故登録解除)

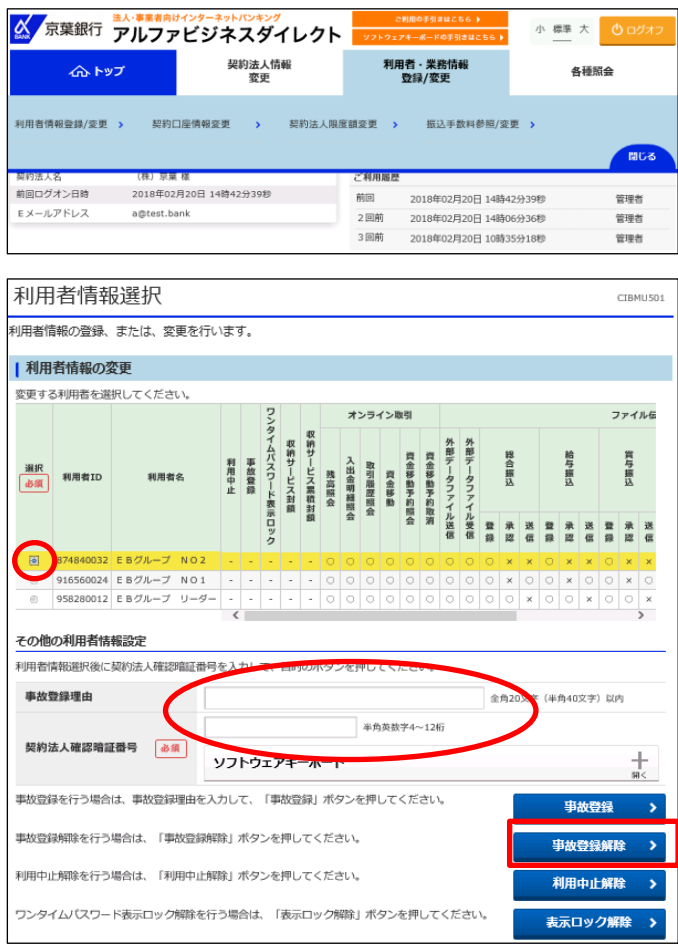

「利用者・業務情報登録/変更」を押す 「利用者情報登録/変更」を押す

①該当する利用者を選択する ②【契約法人確認暗証番号】を入力する ③「事故登録解除」を押す